## **VMware AirWatch Integration with Android Smart Glasses**

AirWatch v8.4

### **Have documentation feedback?** Submit a Documentation Feedback support ticket using the Support Wizard on [support.air-watch.com.](http://support.air-watch.com/)

Copyright © 2016 VMware, Inc. All rights reserved. This product is protected by copyright and intellectual property laws in the United States and other countries as well as by international treaties. VMware products are covered by one ormore patents listed at http://www.vmware.com/go/patents.

VMware is a registered trademark or trademark of VMware, Inc. in the United States and other jurisdictions. All other marks and names mentioned herein may be trademarks of their respective companies.

**VMware AirWatch Integration with Android SmartGlasses | v.2016.10 | October 2016**

## Chapter 1: **Overview**

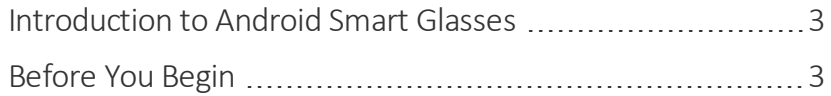

**VMware AirWatch Integration with Android SmartGlasses | v.2016.10 | October 2016**

## <span id="page-2-0"></span>**Introduction to Android Smart Glasses**

Smart Glasses are headsets or head-mounted displays that enable an augmented reality experience.

The glasses display information in a hands-free smartphone-like format, and wearers communicate with the device using natural language voice commands. The voice-command feature of Smart Glasses allows users to prompt for instructions as they work without ever having to take their focus off of the equipment.

AirWatch provides you with a robust set of mobility management solutions for enrolling, securing, configuring, and managing your Smart Glasses deployment. Through the AirWatch Admin Console, you have several tools and features at your disposal for managing the entire life-cycle of Android Smart Glasses.

## <span id="page-2-1"></span>**Before You Begin**

Before deploying Smart Glasses, consider the following requirements from the AirWatch team. Familiarizing yourself with the information available in this section helps prepare you for a successful deployment of devices.

### **Supported Operating Systems**

- AirWatch Admin Console v8.2+
- A PC or Mac computer equipped with Android Debug Bridge is needed for sideload staging

### **Best Practices**

- All Smart Glasses must be registered in the AirWatch Console in a separate Organization Group.
- Disable the following enrollment settings:
	- <sup>o</sup> Terms of Use
	- <sup>o</sup> Optional Prompts
- Create separate Android profiles for your Smart Glasses deployment. Do no reuse Android mobile profiles.

## Chapter 2: Smart Glasses Enrollment

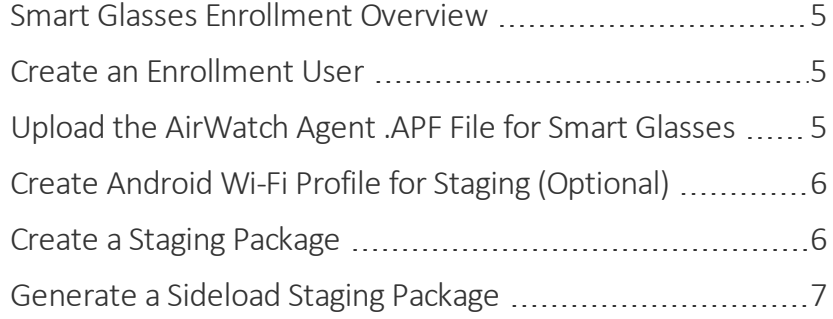

### <span id="page-4-0"></span>**Smart Glasses Enrollment Overview**

All Smart Glasses in your deployment must be enrolled before it can communicate with AirWatch and access internal content and features. Enrollment is facilitated with the AirWatch Agent for Android.

### <span id="page-4-1"></span>**Create an Enrollment User**

### 1. Navigate to **Devices > Users > List View > Add > Add User**

2. From the **General** tab, enter the details for your user.

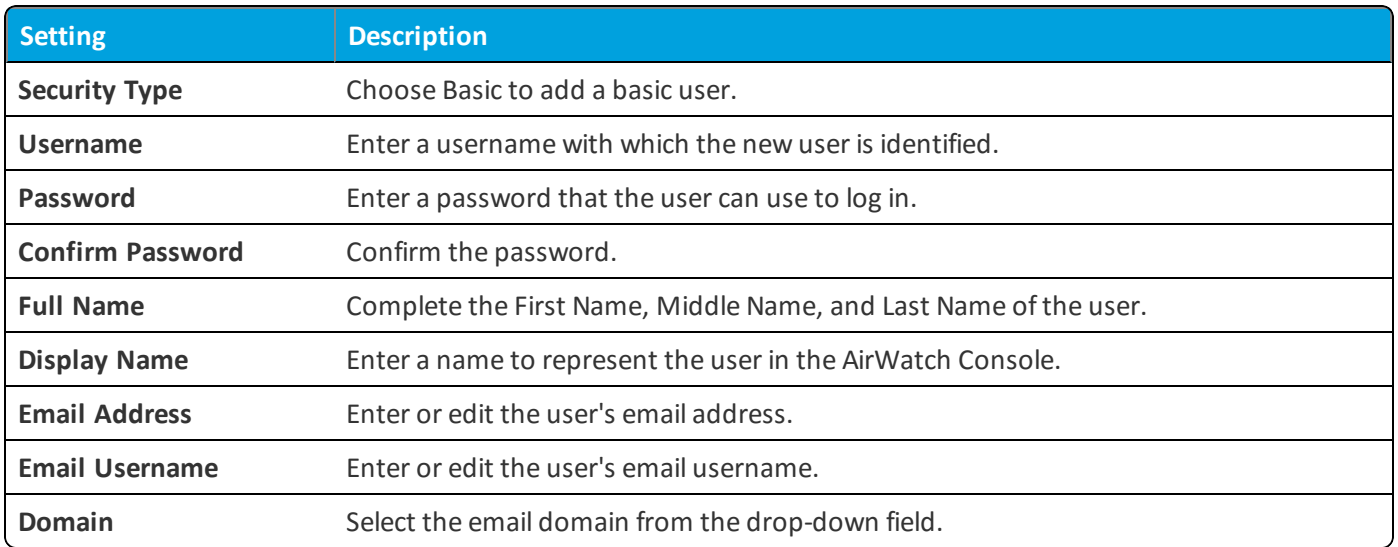

<span id="page-4-2"></span>3. Select **Save**.

## **Upload the AirWatch Agent .APF File for Smart Glasses**

Upload the .apf file for your Smart Glasses deployment to enable a simplified enrollment. The Agent Package can be uploaded only in specific organization group types, for example, in organization groups of type 'Customer'. It is recommended to upload the Agent Package at the highest organization group. You can find the file specific to your OEM located in AirWatch Resources.

To upload an .apf file, follow the steps detailed below:

- 1. Navigate to **Devices > Staging & Provisioning > Components > Agent Packages** and select **Add**. Make sure you are using the top level organization group.
- 2. Select **Upload** and **Choose File** to browse for the .apf file of the agent version you want to upload.
- 3. Select the .apf file and select **Open** to choose the file.
- 4. Select **Save** to close the upload dialog.
- 5. Enter a **File Name**.
- 6. Enter a **Package Name**.
- 7. Enter a **Version** for the agent.
- <span id="page-5-0"></span>8. Select **Save** to upload the .apf file to the AirWatch Console.

### **Create Android Wi-Fi Profile for Staging (Optional)**

The staging Wi-Fi profile connects a device to a Wi-Fi network used for enrollment if the device is not configured to a network.

To create the staging Wi-Fi profile:

- 1. Navigate to **Devices > Staging > Provisioning > Components > Profiles > Add Profile > Android**.
- 2. Select the **General** profile option.
- 3. Set the Profile Scope of the Wi-Fi profile:
	- **.** Staging Wi-Fi Profile Connects a device to the Wi-Fi used for staging.
	- <sup>l</sup> **Production Wi-Fi Profile** Connects a device to the Wi-Fi used for everyday use. Production Wi-Fi profiles are under Device ► Profiles ► List View ► Add. You must use auto deployment and publish the profile before staging a device with it
	- Both Connects the device to Wifi to be used for staging and continues use during production.
- 4. Navigate to **Wi-Fi > Configure**.
- 5. Provide the Service Set Identifier to name the network to which the device will connect.
- 6. Indicate if the Wi-Fi network is a Hidden Network.
- 7. Ensure the WiFi is setup as the Active Network.
- 8. Specify the Security Type of access protocol used and whether certificates are required.
- 9. Provide the Password required for the device to connect to the network.
- <span id="page-5-1"></span>10. Select **Save & Publish**.

### **Create a Staging Package**

Create a staging package to configure your devices to connect to Wi-Fi, download the AirWatch Agent, and enroll Smart Glasses with minimal interaction.

To create a staging configuration, follow the steps outlined below:

1. Navigate to **Devices > Products > Staging > List View > Add**.

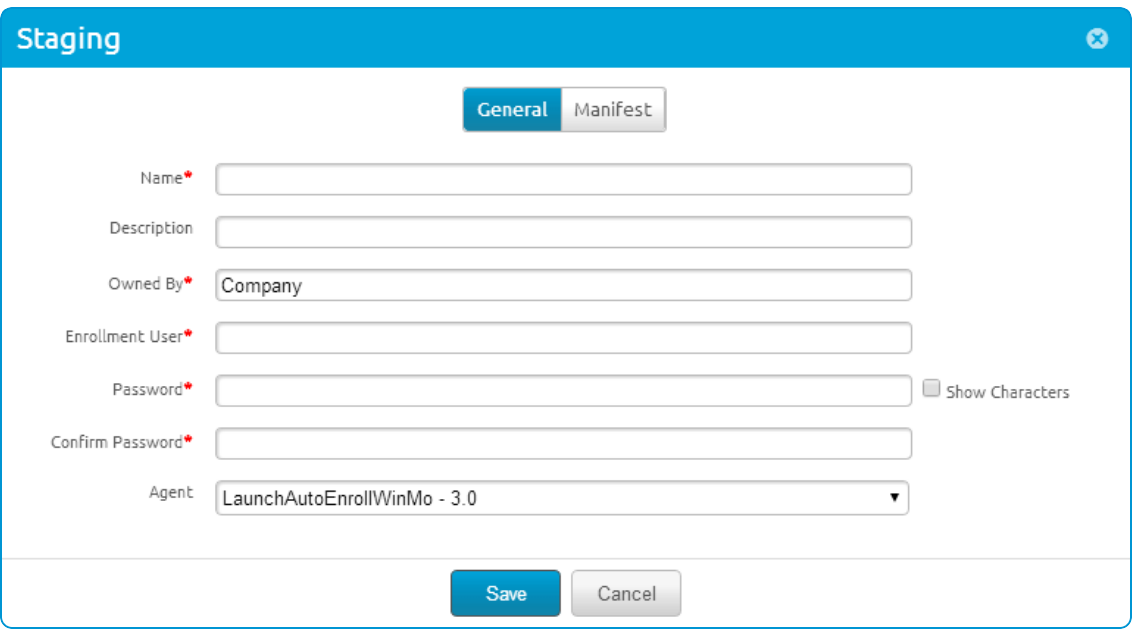

- 2. Select the Platform type for which you want to create a staging configuration.
- 3. Complete the required fields on the **General** tab.

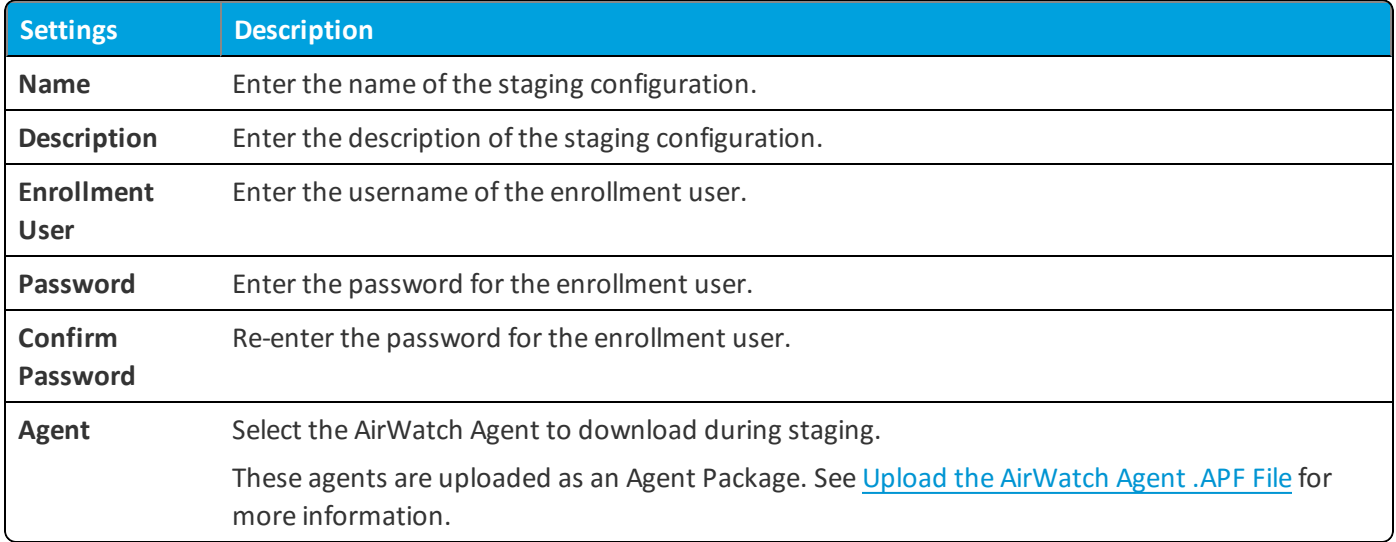

<span id="page-6-0"></span>4. Select **Save**.

### **Generate a Sideload Staging Package**

AirWatch can create a sideload staging package that allows you to create one side staging enrollment for all devices and assign the device to an Organization Group as needed.

To create a side staging package:

- 1. Navigate to **Devices > Staging & Provisioning > Staging > List View**.
- 2. Choose a previous staging package that you want to create a sideloaded staging package for. Select the **More** option and select **Staging Side Load** from the drop-down.
- 3. Choose the **Organization Group** to which this staging applies.
- 4. Select **Download** to start downloading the zip file of the staging sideload.
- 5. Download and install the Android Debug Bridge to the computer from which you willstage devices. For more information, see http://developer.android.com/tools/help/adb.html.
- 6. Unzip the staging file and connect the Smart Glasses to the staging computer.
- 7. Ensure that the Android Debug Bridge is enabled and running on the staging computer.
- 8. Run the autoenroll script:
	- a. Find the script from the agent folder saved to your computer and run the script from within the agent folder.
	- b. The device should auto enroll into AirWatch.

## Chapter 3: Smart Glasses Device Profiles

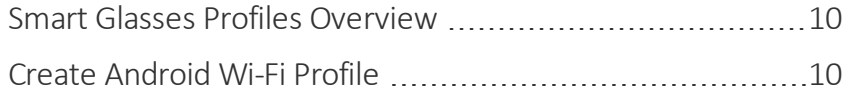

**VMware AirWatch Integration with Android SmartGlasses | v.2016.10 | October 2016**

### <span id="page-9-0"></span>**Smart Glasses Profiles Overview**

Device profiles ensure proper use of devices, protection of sensitive data, and workplace functionality. Profiles serve many different purposes, from letting you enforce corporate rules and procedures to tailoring and preparing Glass devices for how they are used.

The individual settings you configure are referred to as payloads. Consider configuring only one payload per profile, which means you will have multiple profiles for the different settings you want to push to devices. For example, you can create a profile to integrate with your email server and another to connect devices to your workplace Wi-Fi network.

### <span id="page-9-1"></span>**Create Android Wi-Fi Profile**

Configuring a Wi-Fi profile lets devices connect to corporate networks.

To configure the Wi-Fi profile:

- 1. Navigate to **Devices > Profiles > List View > Add > Add Profile > Android**.
- 2. Configure the **General** profile settings as appropriate.

These settings determine how the profile is deployed and who receives it. For more information on General settings, refer to the VMware AirWatch Mobile Device Management Guide, available on AirWatch [Resources](#page-15-0).

3. Select the **Wi-Fi** payload and configure the Wi-Fisettings:

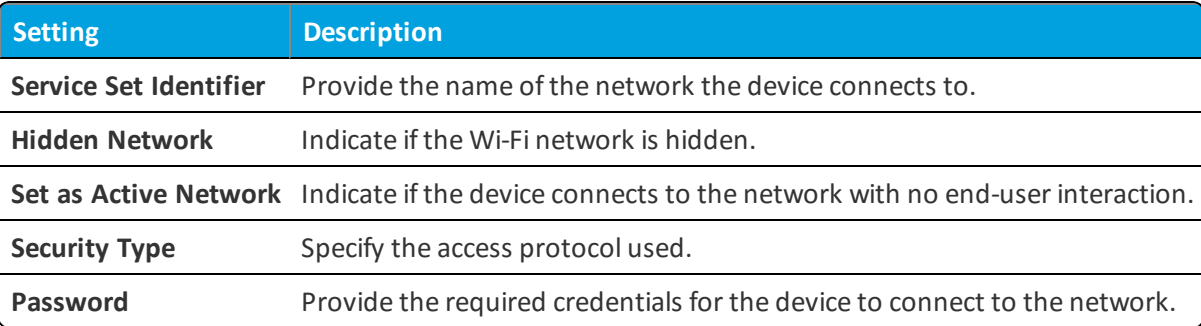

4. Select **Save &Publish**.

# Chapter 4: Smart Glasses Device Management

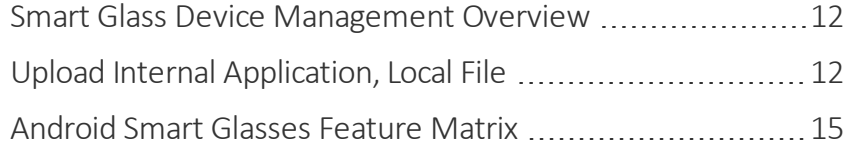

### <span id="page-11-0"></span>**Smart Glass Device Management Overview**

After your devices are enrolled and configured, manage the devices using the AirWatch Admin Console. The management tools and functions enable you to keep an eye on your devices and remotely perform administrative functions.

You can manage all your devices from the VMware AirWatch Dashboard. The Dashboard is a searchable, customizable view that you can use to filter and find specific devices. This feature makes it easier to perform administrative functions on a particular set of devices. The Device List View displays all the devices currently enrolled in your AirWatch environment and their status. The Device Details page provides device-specific information such as profiles and apps. You can also perform remote actions on the device from the Device Details page that are platform-specific.

## <span id="page-11-1"></span>**Upload Internal Application, Local File**

Upload internal applications with local files to deploy them to your mobile network and to take advantage of the mobile application management features of AirWatch.

Review instructions from platform sites about how to develop and package applications.

- 1. Navigate to **Apps & Books > Applications > List View > Internal** and select **Add Application**.
- 2. Select **Upload > Local File** to browse for the application file on the system.
- 3. Select **Continue** and configure the **Details** tab options. Not every option is supported for every platform.

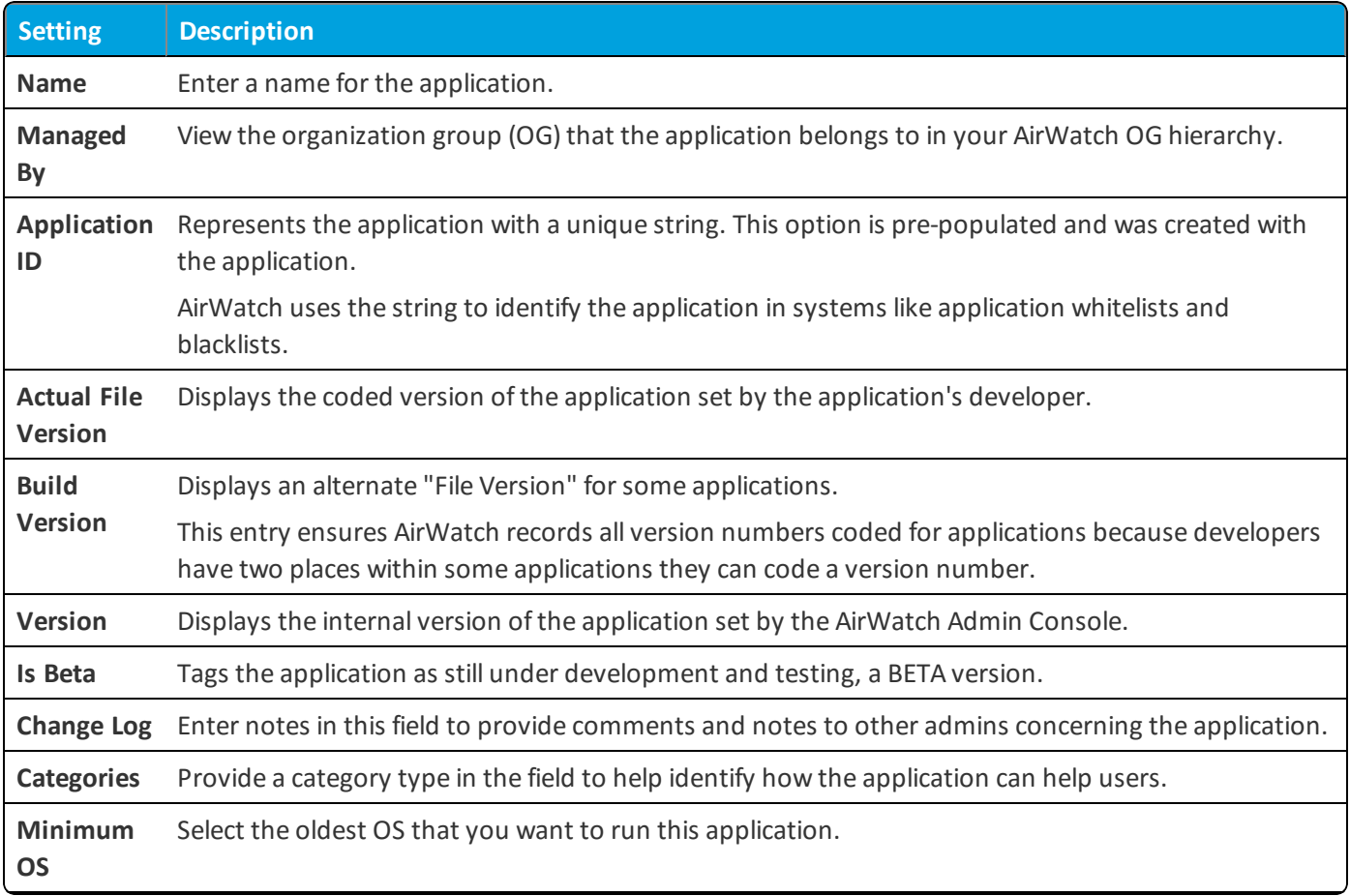

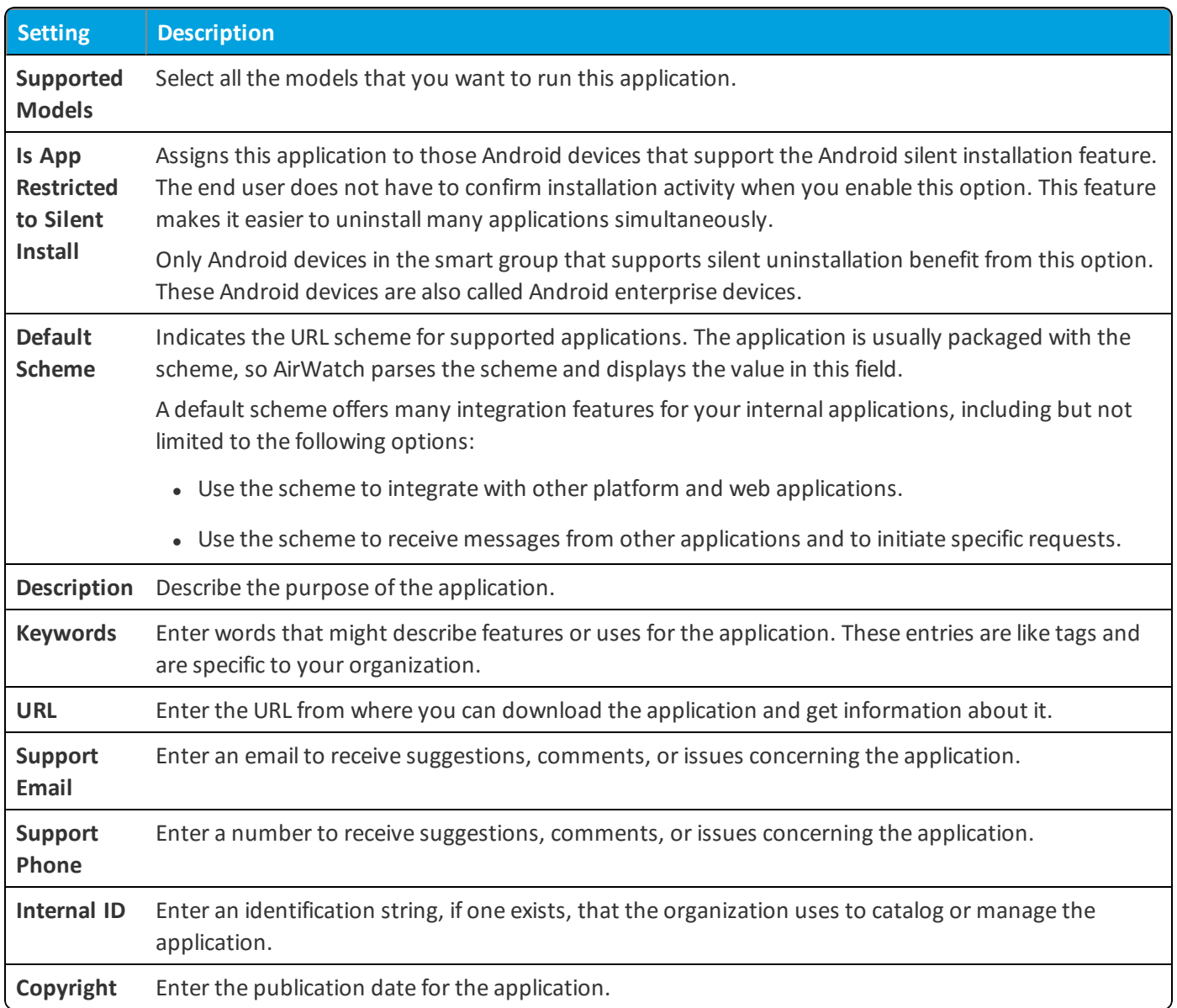

Complete the options in the **Developer Information** area:

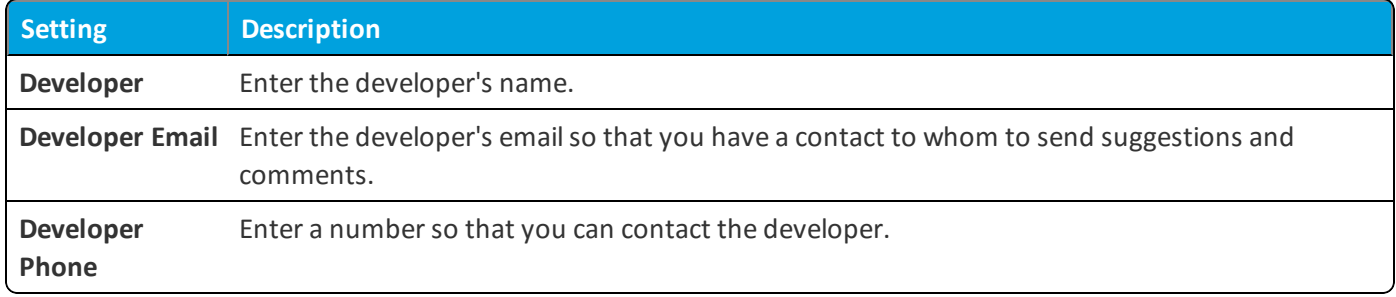

Complete the options in the **Application Cost Information** area:

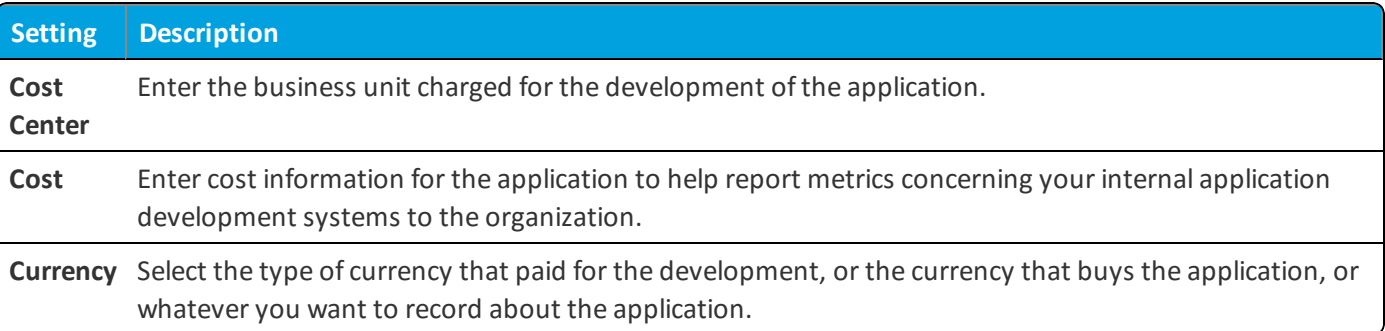

#### 4. Complete the **Files** tab options.

Review the file initially uploaded and upload auxiliary files needed to distribute internal applications.

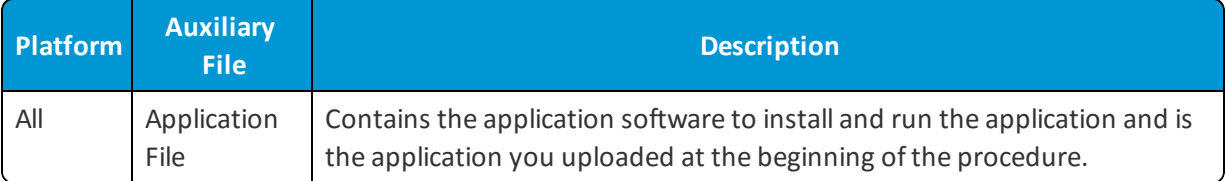

#### 5. Complete the options on the **Images** tab.

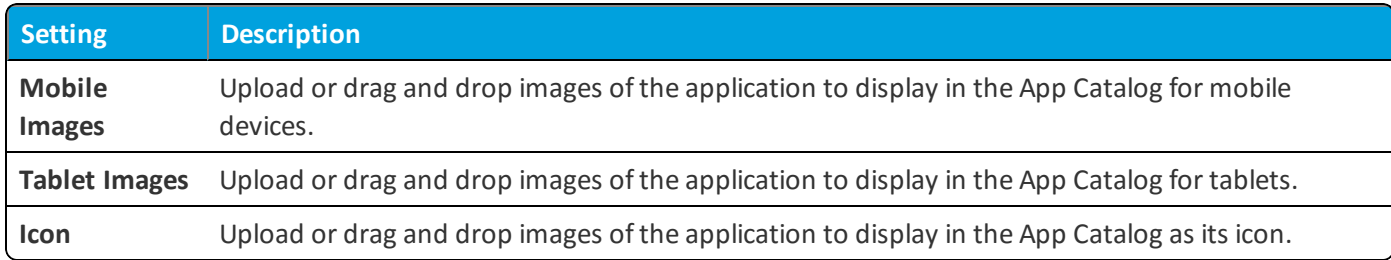

#### 6. Complete the **Terms of Use** tab.

Terms of use state specifically how users are expected to use the application. They also make expectations clear to end users. When the application pushes to devices, users view a terms of use page that they must accept to use the application. If users do not accept, they cannot access the application.

#### 7. Complete the **More > SDK** tab.

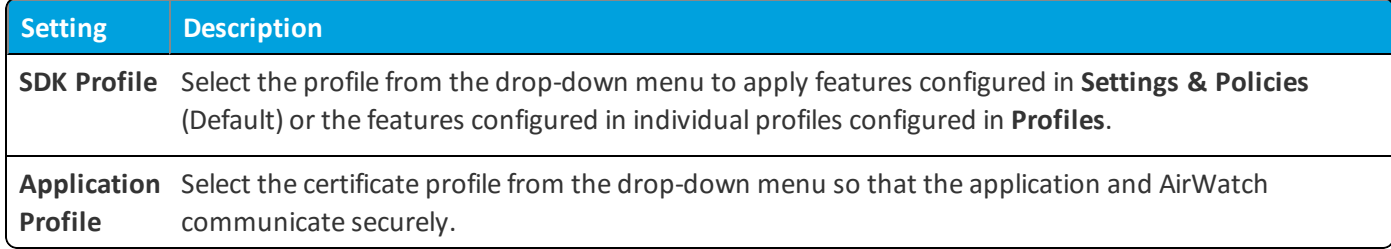

#### 8. Complete the **More > App Wrapping** tab.

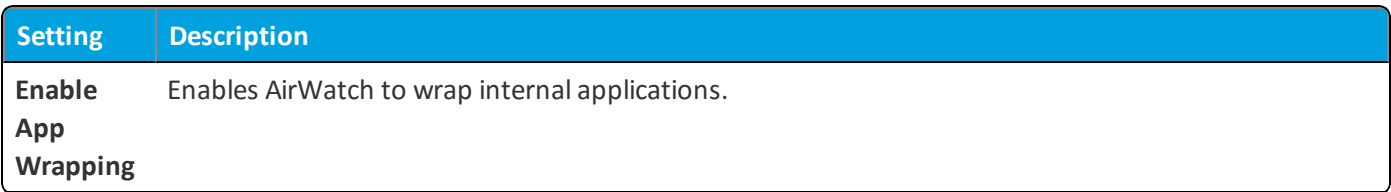

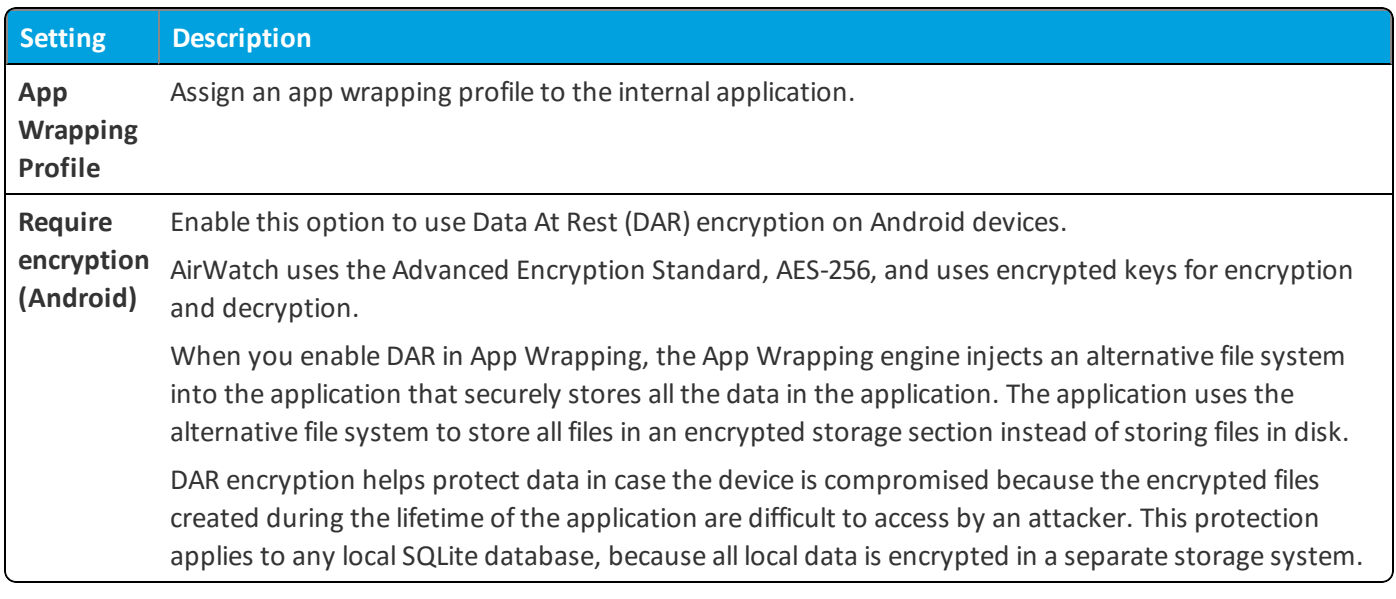

9. Select **Save & Assign** .

<span id="page-14-0"></span>10. After adding Assignments, Click **Save & Publish,** then **Publish** to deploy the app to your Smart Glasses

## **Android Smart Glasses Feature Matrix**

This matrix summarizes specific functionality and configurations, as available by OEM.

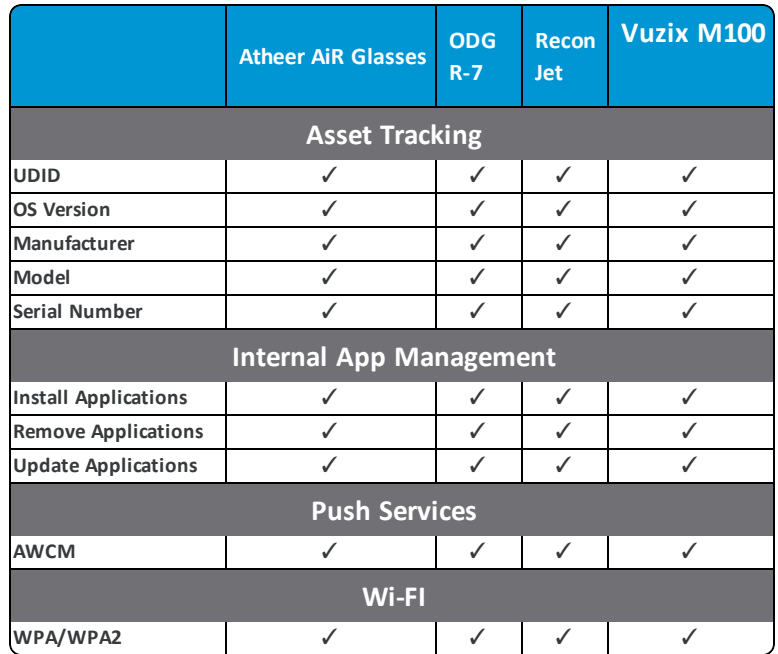

## <span id="page-15-0"></span>Finding More Documentation

While reading this documentation you may encounter references to documents that are not included here. You can access this documentation through the AirWatch Resources page [\(https://resources.air-watch.com](https://resources.air-watch.com/)) on myAirWatch.

**Note:** Always pull the document from AirWatch Resources each time you reference it.

To search for and access documentation on AirWatch Resources:

- 1. Navigate to [http://my.air-watch.com](http://my.air-watch.com/) and log in using your AirWatch ID credentials.
- 2. Select **AirWatch Resources** from the navigation bar or home screen. The AirWatch Resources page displays a list of recent documentation and a list of Resources Categories on the left.
- 3. Select your AirWatch Version from the drop-down menu in the search parameters to filter a displayed list of documents. This selection limits the search to documentation that is specific to your version of AirWatch.

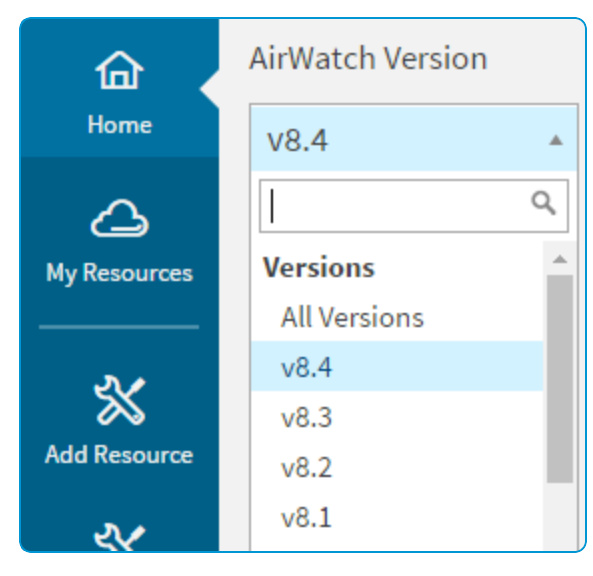

- 4. Access documentation using the following methods:
	- <sup>l</sup> Select a resource category on the left to view all documents in that category. For example, select **Documentation** to view the entire technical documentation set. Select **Platform** to view only platform guides.
	- Search for a particular resource using the search box in the top-right by entering keywords or document names.
	- <sup>l</sup> Add a document to your favorites and it appears in **My Resources**. Access documents you saved as a Favorite by selecting **myAirWatch** from the navigation bar. Then select **My Resources** from the toolbar.
	- Download a PDF of a document by selecting the button. Note, however, that documentation is frequently updated with the latest bug fixes and feature enhancements. Always pull the document from AirWatch Resources each time you want to reference it.

**Having trouble finding a document?** Make sure that you select a specific **AirWatch Version**. Searching **All Versions** typically returns excessive results. Select **Documentation** from the category list, at a minimum. If you know which category you want to search (for example, **Platform**, **Install & Architecture**, **Email Management**), then select that category to narrow your search further and return better results. Limit **File Type** to **PDF** to limit the search to technical documentation manuals.

17